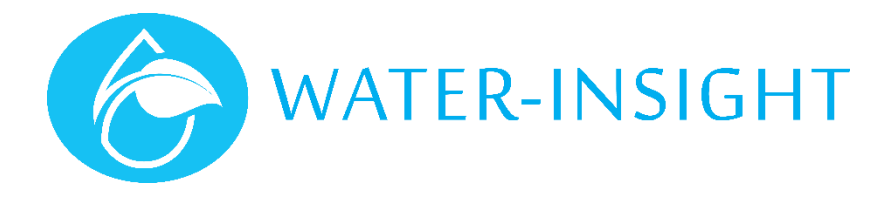

## **Application Notes**

Rev 01.

## **AN27 - Swapping an IPC and updating the INC Configuration with the assistance of Water-Insight**

If you ever have to swap out one IPC for another then your IMS system needs updating to reflect the change. Every IPC has a serial number printed on the inside of the picture shown here. You must make a note of the serial number of the IPC you are replacing and the one you are replacing it with and send us that information.

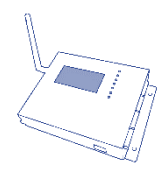

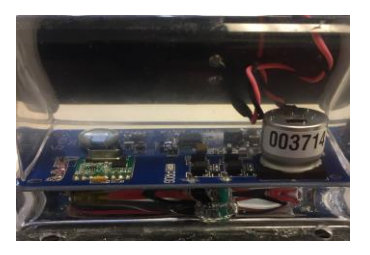

You can make all the changes to update IMS yourself. If you need help we are happy to do it for you but we will need your assistance in the final steps because it involves updating the contents of the SDcard and loading them into the INC which is a manual process. Here's what to do:

- 1. Remove the SDcard from your INC or EP3 and insert it in the IMS processor (the black box PC)
- 2. Contact us with the serial number changes required
- 3. We will update the contents of the SDcard with the new information: the pod configuration file and the schedules files.
- 4. We will then contact you to say you can do the last steps. Do this …
- 5. Open file explorer in windows. It will list the SDcard as an external removable disc (see pictures below)
- 6. Right click on the drive name and choose eject to safely unmount and remove the SDcard
- 7. Remove the SDcard from the IMS PC and insert it in the INC, it must click into place.
- 8. Tap the screen on the INC to wake it up if it is blank, the *main* screen will show
- 9. Tap *settings* then tap *IPC files*. The file called pod-config.ini will be listed. If there are others listed then scroll up or down using the buttons on the screen until that file is underlined.
- 10. Tap the *load* button. The system will load all the pod configuration (it will say something like loaded 393 files (or whatever number of IPCs you have on your farm)
- 11. Tap the *back* button until you get back to the main screen.
- 12. Then tap *Schedules* then *folder*. This will list one or more folders containing your schedule files (in this example there will be 393 files in the folder on the SDcard). The name of the folder is usually default or some name given by us or you to tell you to identify the schedule scheme. Use the up and down buttons to scroll to the schedule folder you want and it will be underlined.
- 13. Tap the *load* button. It may take a few minutes to load all the schedules and you will see a thin progress line go across the top of the screen to indicate progress. Once complete it will say loaded 393 schedules. Tap the *OK* button to close the dialogue box then tap the *back* button to return to the main screen.
- 14. Now to make sure the new IPCs have got their schedule you can tap the *send all* button. This will send the schedule to all the units out in the field. Alternatively if you want to make sure you don't affect the operation of other devices then you can send the schedules to just the IPC name of the replacement IPC do this from the main screen by tapping *IPC List*, then scrolling down to select the IPC name of the IPC you want to schedule then tap *view* > *comms* > check the *send schedule* box > then tap *send*.

You can also do all these steps using your EP3. Refer to your INC and/or EP3 user manual for more information. If you are on a large site make sure you check mesh comms instead of local as the method of sending the message when using the EP3.

Right click on the drive name (in this example "removable disk". Then choose eject or safely remove before attempting tor remove the SDcard from the IMS PC

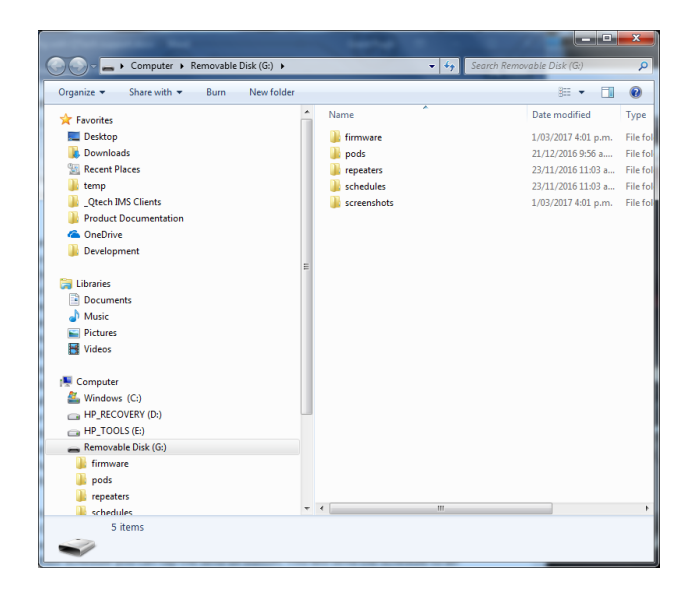

*For more information contact Water-Insight support@waterinsight.co.nz*